# Creation of an Ambulatory "Lactation Hold"

### *Adding a Lactation Hold to a provider template*

- 1. Open the provider template
- 2. From the Exception tab, select the time slot
- 3. Click "On Hold"
	- a. Select the reason of "Lactation Hold"
- 4. Click Apply

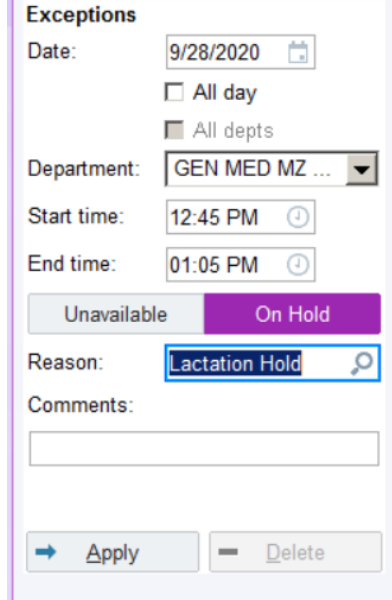

## *Adding a Lactation Hold from the provider View Schedule*

- 1. Select the correct date
- 2. Right click
- 3. Click Exception > Hold Time > Set

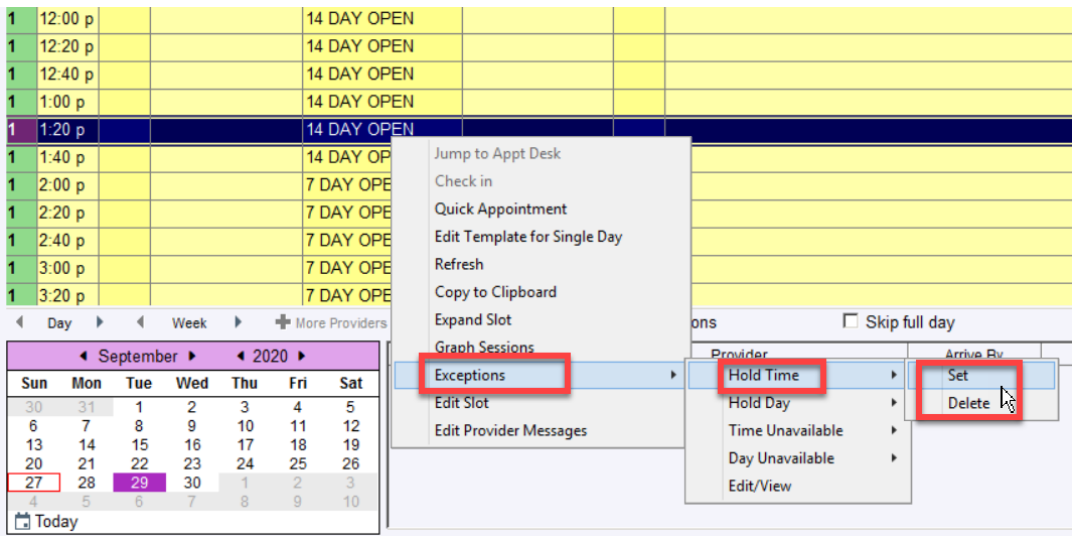

- 4. Enter the Reason of "Lactation Hold"
- 5. Click Accept

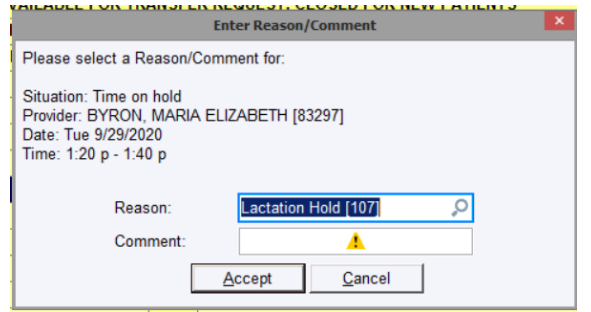

### *To run a report to see Hold slot with Lactation Hold*

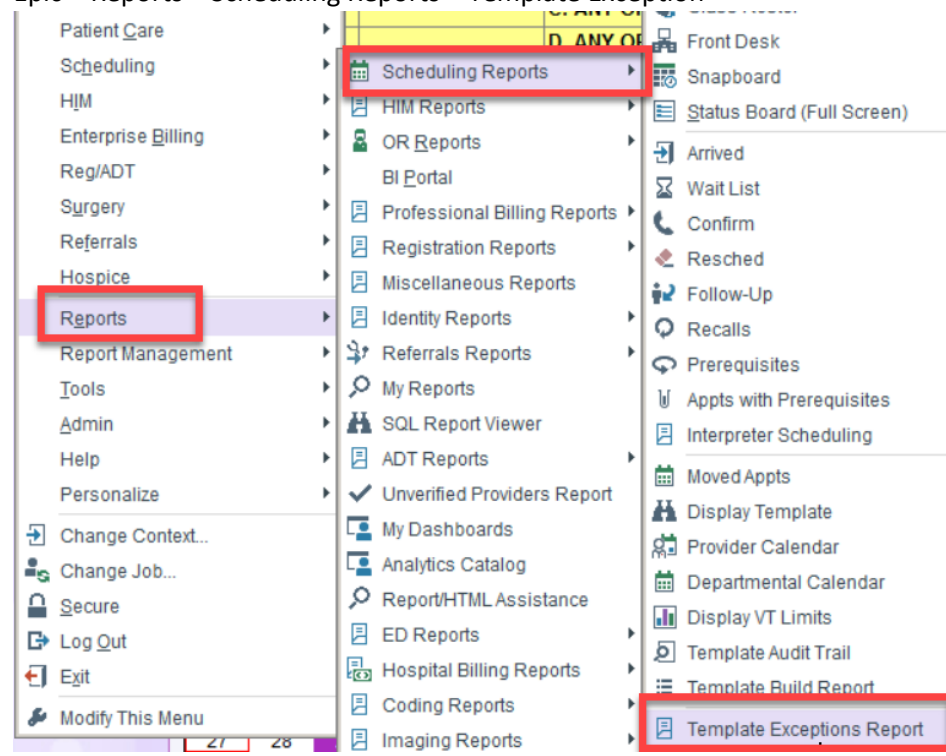

1. Epic > Reports > Scheduling Reports > Template Exception

- 2. Enter criteria for report. Be sure to search on only Lactation Hold
- 3. Click Run

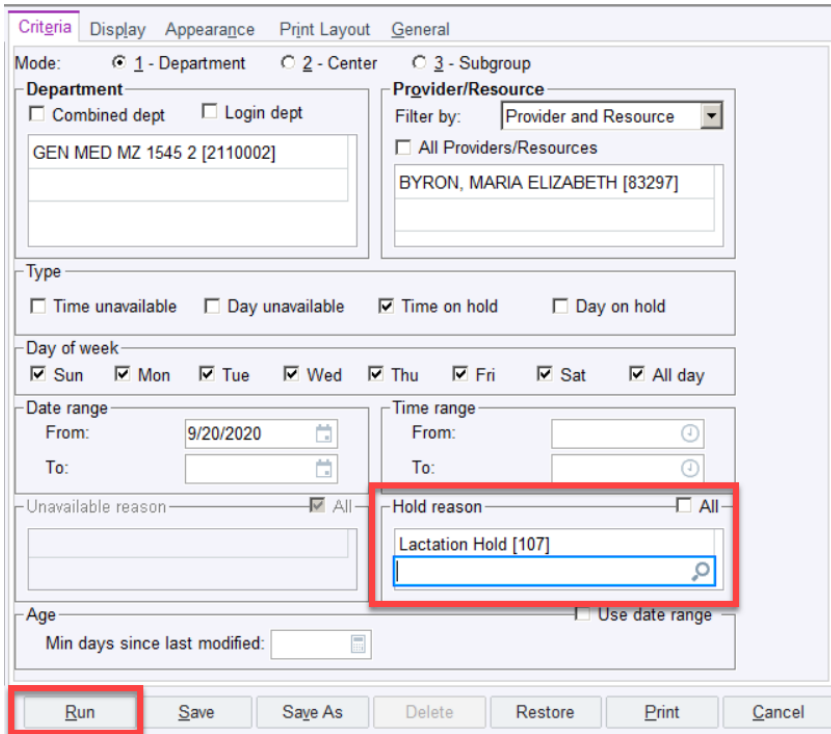

The report will pull all the lactation holds for the specified time, making it easier to count and track for RVUs.

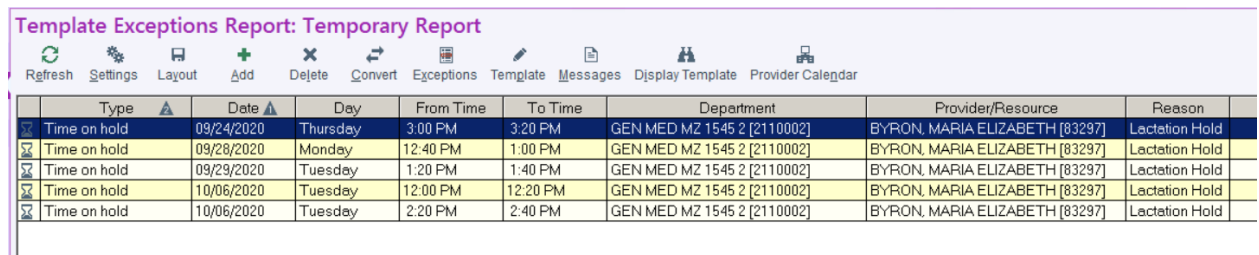

#### *If the scheduler schedules into a Lactation Hold – Warning message*

1. The system will not show a Lactation Hold block with auto search scheduling functionality. If the schedulers use manual search, and selects the Hold slot, they will get a Warning message.

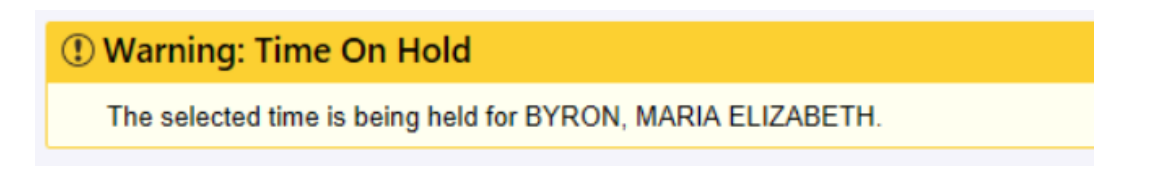

2. If the provider does not need the lactation hold and a scheduler proceeds to schedule the patient in that time slot, there will be another warning message during Registration, after scheduling. This is a reminder to cancel the Lactation Hold, so that the hold isn't counted in the lactation hold tracking.

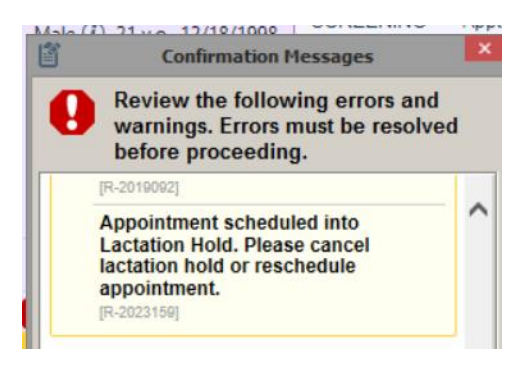

*For questions about this hold, please reach out to Dr. Katie Grouse, [Katie.Grouse@ucsf.edu](mailto:Katie.Grouse@ucsf.edu) For questions about the Lactation Credit program, please contact Dr. Michelle Mourad, [Michelle.Mourad@ucsf.edu](mailto:Michelle.Mourad@ucsf.edu)*